# $\frac{d\ln\ln}{d\log\log n}$

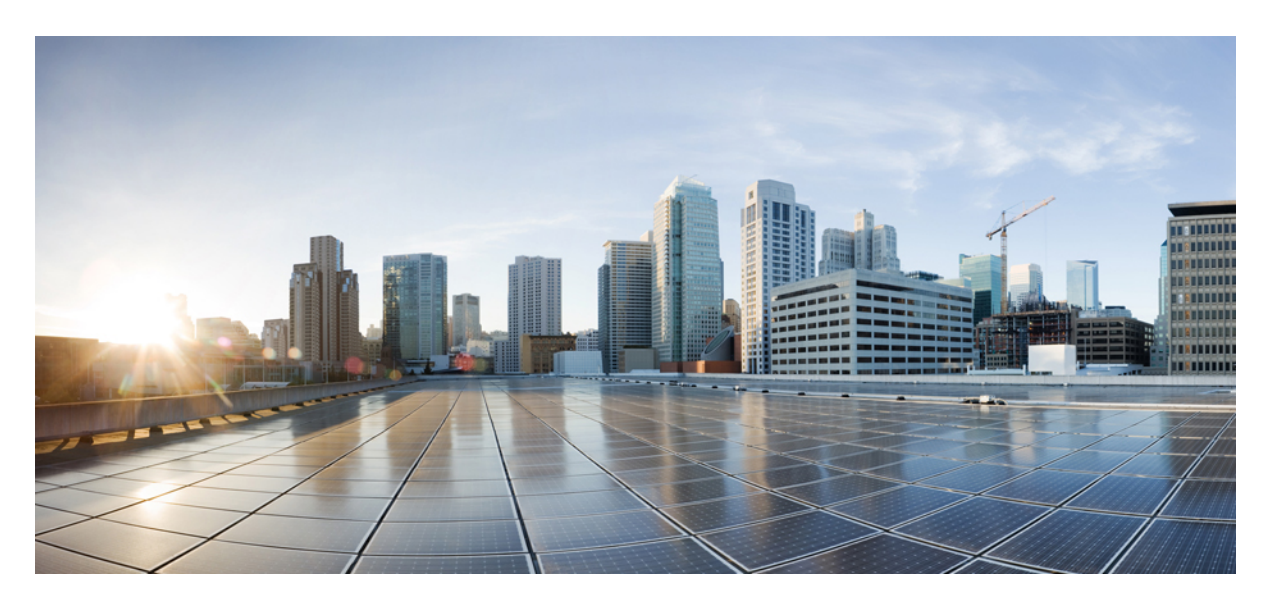

## **Cisco WAE Design 7.0.1 Tutorials**

**[Overview](#page-1-0) 2** [Getting](#page-1-1) Started with WAE Design **2** Getting Started with [Simulation](#page-19-0) Analysis **20** <span id="page-1-0"></span>**Revised: November 4, 2022**

## **Overview**

These tutorials take you through the WAE Design GUI in a structured way so that you quickly get an overview of the user interface, including the basics of failure simulations.

- [Getting](#page-1-1) Started with WAE Design—Introduces you to the GUI, explains how to use the controls and menus, and shows you the basics of how to modify simulated traffic (demands).
- Getting Started with [Simulation](#page-19-0) Analysis—Demonstrates how to generate failure scenarios and how to examine your network for component failure vulnerabilities.

## <span id="page-1-1"></span>**Getting Started with WAE Design**

The WAE Design GUI operates on *plan files*, or *plans*, that contain the components of information that display the network. In this tutorial, you use sample plan files that come with the WAE Design application. Topics include:

- WAE Design GUI display and behavior, including network plot, toolbars, tables, selection methods, and shortcuts.
- Customizing displays for circuit capacities and traffic utilizations.
- Traffic demands, which are the foundation for network modeling and simulation in WAE Design.

WAE Design works on both measured and simulated traffic. Traffic is simulated through *demands* (which are explained in [Simulate](#page-11-0) Traffic Using [Demands\)](#page-11-0). Unless otherwise noted, the instructions and diagrams are for simulated traffic.

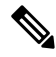

This tutorial references \$CARIDEN\_HOME, which is the directory in which the Cisco WAE executables and binaries are installed. On Linux, the default \$CARIDEN\_HOME is /opt/cariden/software/mate/current, where /opt/cariden is the default installation directory. **Note**

### **Launch WAE Design and Open a Plan File**

To view the network topology and perform WAE Design operations, you must open a plan file. To use WAE Design effectively, it is helpful to understand the main GUI components.

Task: Launch WAE Design, open a plan file, and develop a basic understanding of the GUI.

- **Step 1** Double-click the wae\_design icon in the \$CARIDEN HOME directory, which is the directory in which WAE Design is installed.
- **Step 2** If a license message is displayed, click **OK** to continue. (You don't need a license to use the sample plans.)
- **Step 3** Choose **File** > **Open**.
- **Step 4** Browse to \$CARIDEN\_HOME/samples and open the euro4.txt file, which is a sample European network.
- **Step 5** Locate each of the following GUI components:
- Menus—Menu selections for network modeling, simulation, and optimization.
- Visualization toolbar—Drop-down lists and icons that control how the network is displayed.
- Network plot—A visual representation of the network topology.
- Tables—Network properties, including both measured and simulated information, for the network plan.
- Context menus—Right-click anywhere in the plots or tables to view actions that you can take.

#### **Figure 1: Main GUI Components**

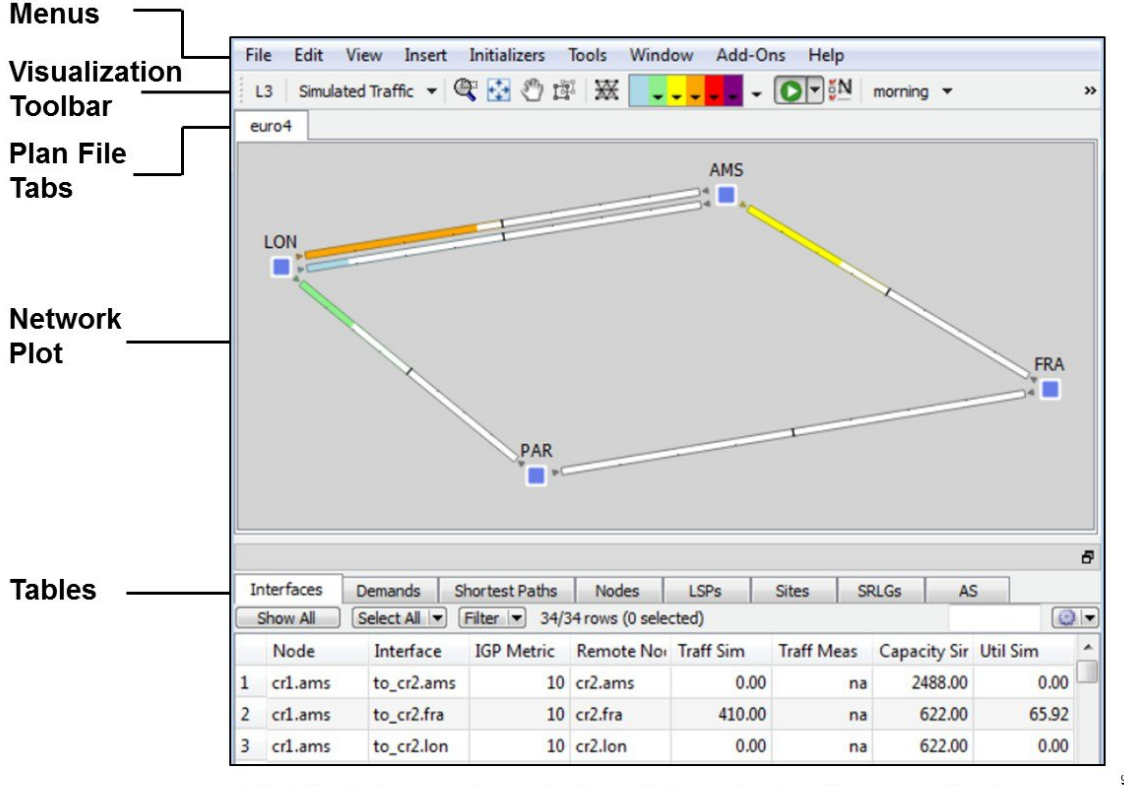

102446 Right-click anywhere in the plots or tables for a context menu.

**Step 6** If continuing with these tutorials, keep this plan open for the next task. If stopping here, choose **File** > **Close** to close the file without saving it.

### **View Network, Site, and Interface Plots**

Upon opening the plan file used in this tutorial, the network plot shows sites (square icons) that appear to be connected by circuits, though they actually connect to nodes (routers) within each site. The nodes within the sites are connected with intrasite circuits. Each circuit consists of two interfaces that are delineated by the line in the middle of the circuit.

Note that sites can also contain other sites, and nodes do not have to be contained within sites.

Task: View network, site, and interface plots.

#### **Procedure**

- **Step 1** If the euro4.txt file is not open, choose File > Open. Browse to \$CARIDEN\_HOME/samples and open the euro4.txt file.
- **Step 2** In the network plot, notice the four sites. These are connected by 622 Mbps (OC12/STM4) circuits. LON and AMS are connected by two such circuits. This information is listed in the Capacity Sim column of the Interfaces table.

**Figure 2: Network Plot of Sample European Plan File**

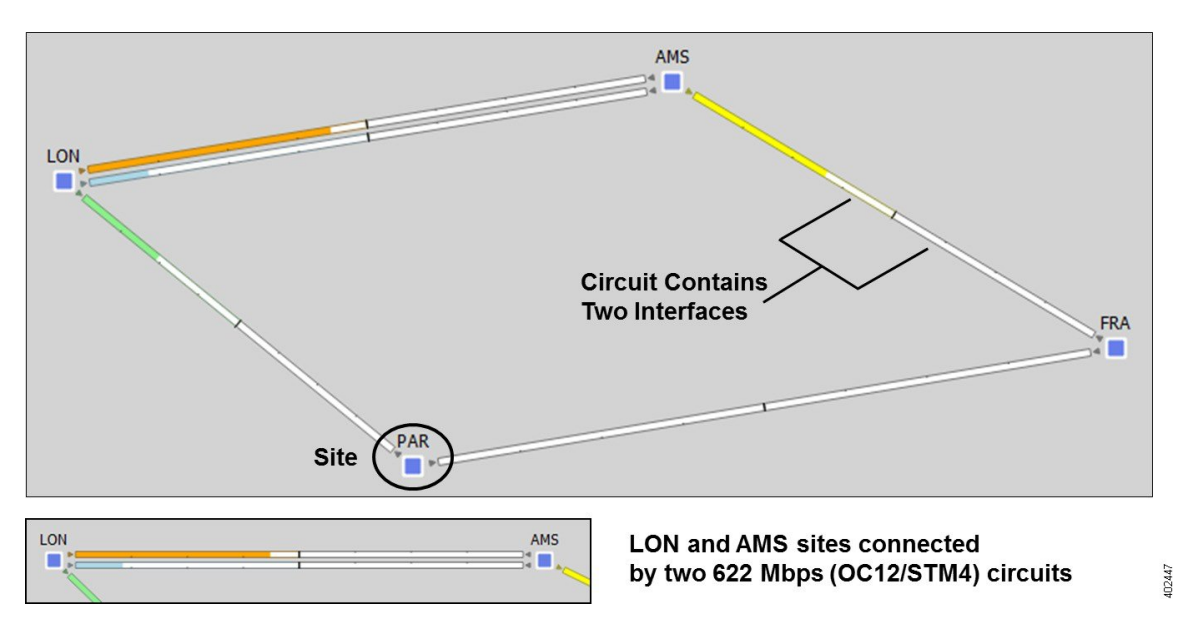

#### **Step 3** Open a site plot.

- a) Double-click the LON site to see its details. Notice that the LON site contains three nodes connected by intrasite circuits.
- b) Click each of the outbound interfaces and notice the selection (blue highlight) of the same interface in the network plot.
- c) Close the site plot by clicking the top right X.

#### **Step 4** Open an interface plot.

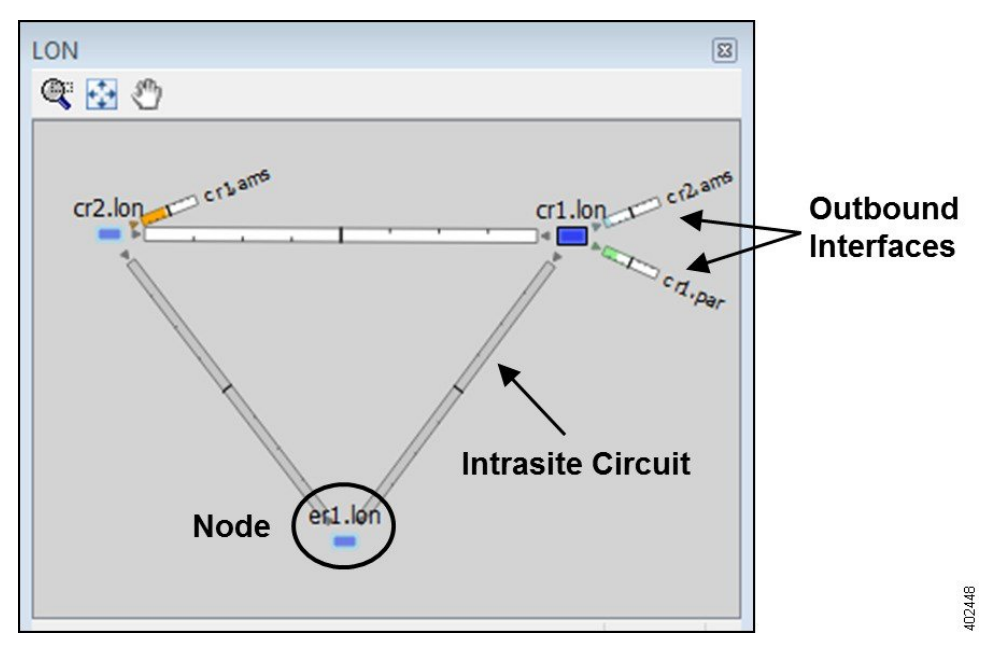

- a) Click the orange interface coming out of LON and going towards AMS.
- b) Press and hold the Ctrl key (Cmd on a Mac) while selecting the green interfacing coming out of LON going towards PAR. Both interfaces are now selected.
- c) Right-click either of these interfaces and choose **Plot Interfaces**. An interface plot opens.
- d) Click in an empty plot area to deselect them from both the interface and the network plots.
- e) Click each of the interfaces in the interface plot and notice that they are selected in the network plot.
- f) Close the interface plot by clicking the top right X.

#### **Figure 3: Interface Plot**

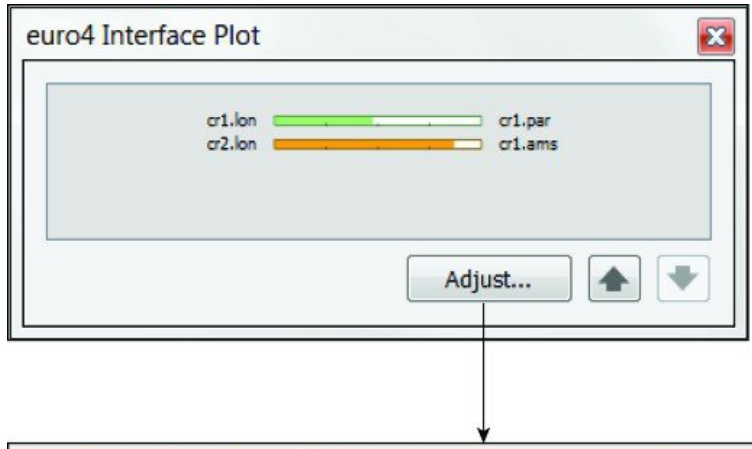

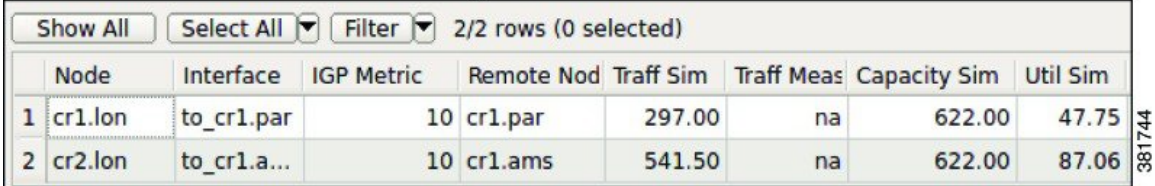

**Step 5** If continuing with these tutorials, keep this plan open for the next task. If stopping here, choose **File** > **Close** to close the file without saving it.

### **Work with Tables and Object Selections**

This section familiarizes you with the basic dynamics between tables and objects, such as nodes, sites, circuits, interfaces, and ports. When you select an object in a table, it is automatically selected in the network plot. Conversely, whatever you select in the network plot is selected in the tables.

Task:Show different tables and select objects. Each time you make a selection, observe what happens in the tables and in the network plot to see their relationships.

- **Step 1** If euro4.txt file is not open, choose **File** > Open. Browse to \$CARIDEN\_HOME/samples and open the euro4.txt file. **Step 2** Notice that the Interfaces tab is selected. Click the **Sites** tab to show the Sites table. **Step 3** In the network plot, click various sites, and each time notice the blue highlight in the left column of the Sites table. Also notice that each time you select a new site, the other is no longer selected. This is because selecting an individual object deselects all others.
- **Step 4** Show the Circuits table, which is not in the default table tabs.
	- a) Right-click any of the table tabs and choose **Show/Hide Tables**.
	- b) Click the empty F (false) box on the Circuits row to toggle to T (true).
	- c) Click **OK**.
	- d) Click the **Circuits** tab to show the Circuits table.
- **Step 5** In the Circuits table, select the PAR-LON circuit. Press and hold Ctrl (Cmd on a Mac) while clicking the AMS-FRA circuit. Notice that both rows are highlighted as are the corresponding circuits in the network plot. This selects four interfaces (two interfaces per circuit). To verify these selections, in the Circuits table right-click either of the two selected circuits, and choose Filter to Interfaces. The Interfaces table shows the four interfaces that are selected in the network plot.
- **Step 6** In the Interfaces table, click **Show All**.
- **Step 7** Click the top row of the Interfaces table. Press and hold Shift while clicking the fourth row. All four interfaces are selected both in the table and in the plot. Two of these interfaces are intrasite as indicated by the small square on top of the AMS site.
	- a) Double-click the AMS site to see the selected interface.
	- b) Close the site plot by clicking the top right X.
	- c) Click in an empty plot area to deselect the interfaces.

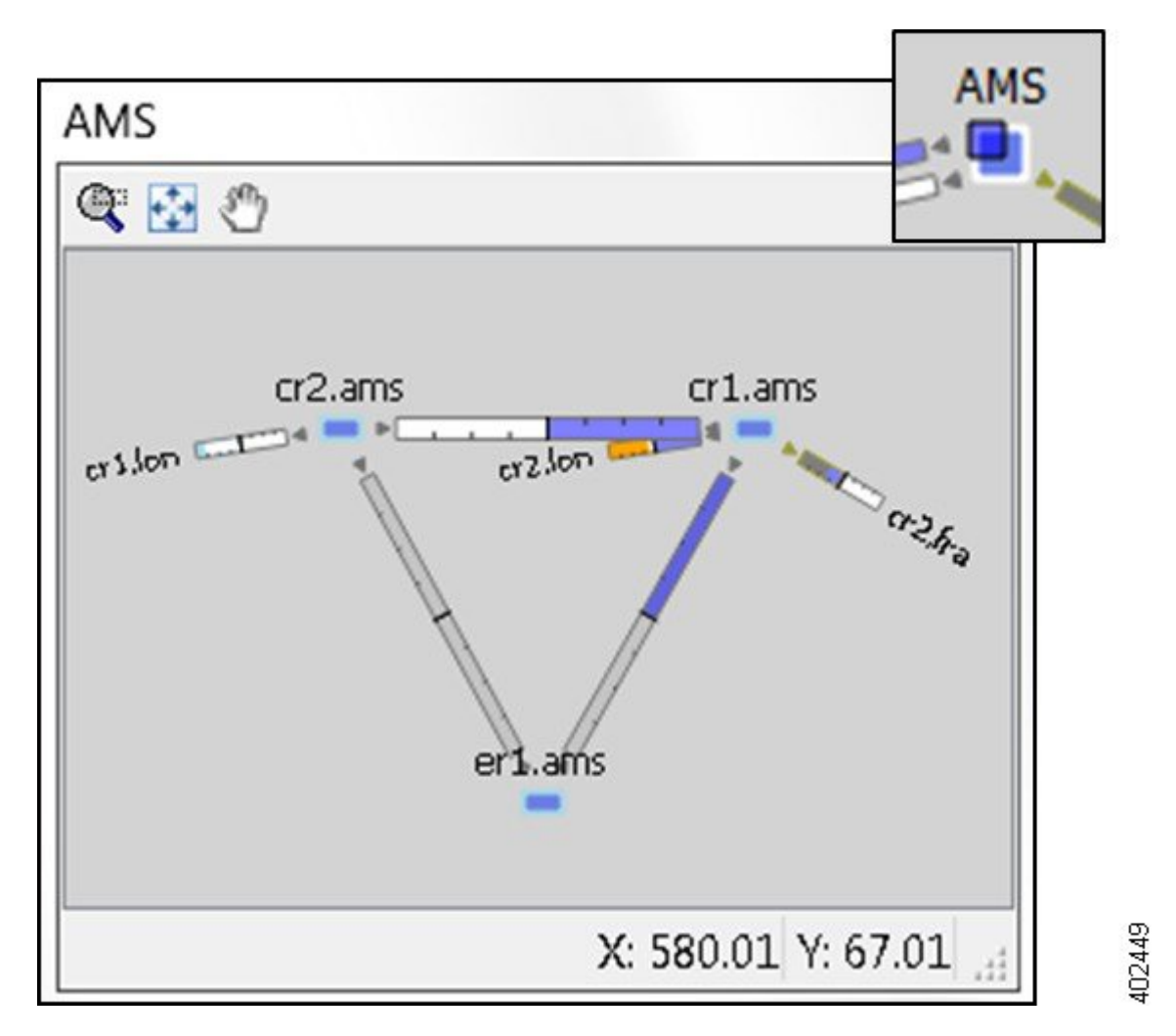

**Step 8** If continuing with these tutorials, keep this plan open for the next task. If stopping here, choose **File** > **Close** to close the file without saving it.

## **Change Circuit Capacity Width**

Circuits are drawn to show the relationship of their capacity to their utilization. By default, the width of the circuit is proportional to the capacity, down to a predefined minimum width, and the interfaces appear without explanatory text. The Plot Options icon opens a dialog box where you can change the relationship between width and capacity, and control the minimum width and rate at which the width changes for different capacities.

Task: Change the relationship between circuits' width and their capacity.

#### **Procedure**

**Step 1** If the euro4.txt file is not open, choose **File** > **Open**. Browse to \$CARIDEN\_HOME/samples and open the euro4.txt file.

**Step 2** Click the **Plot Options** icon in the top right of the visualization toolbar; the Plot Options dialog box opens.

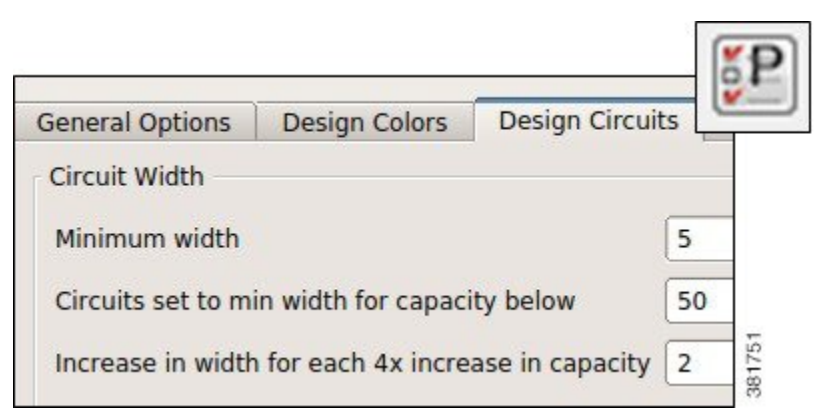

**Step 3** In the Design Circuits tab, change the value in the "Circuits set to min width for capacity below" field from 580 to 50, and click **OK**.

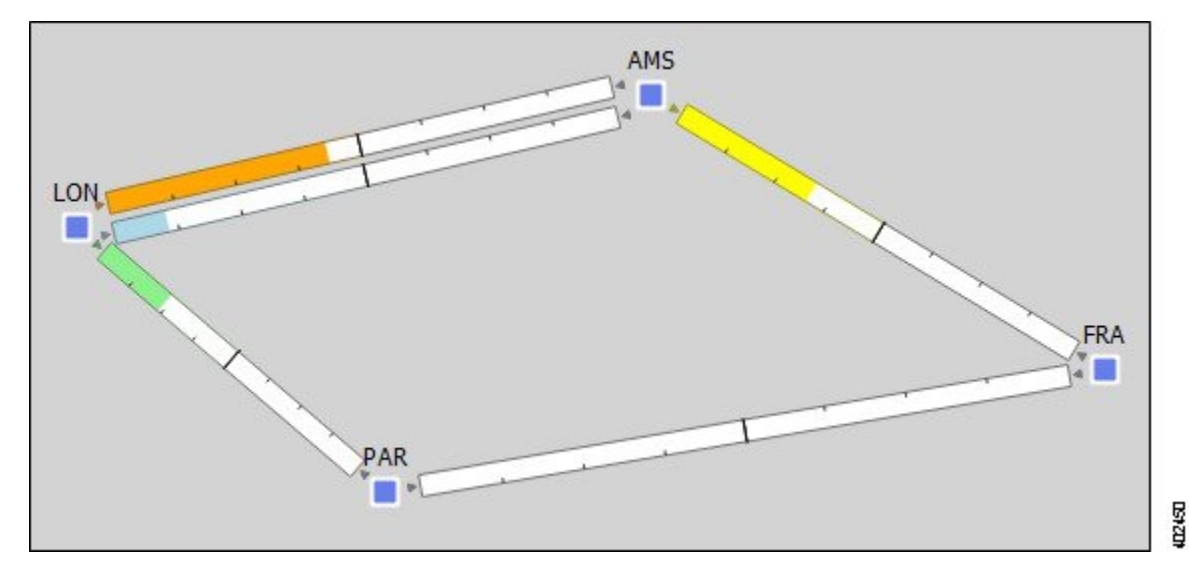

**Step 4** Notice that all circuits are wider than the minimum now because their capacities all exceed 50 Mbps.

- **Step 5** Double-click the LON site to open its site plot. Notice that some circuits show at the minimum width with no fill color; this is because these circuits do not have a specified capacity.
- **Step 6** Reopen the Plot Options dialog box, change the setting back to the default of 580, and click **OK**.
- **Step 7** If continuing with these tutorials, keep this plan open for the next task. If stopping here, choose **File** > **Close** to close the file without saving it.

## **Determine Traffic Utilization**

WAE Design shows either measured network traffic or simulated traffic, depending on the view. The color fill of an interface shows the bandwidth utilization for traffic leaving that interface in proportion to the interface capacity. That is, itshowsthe *traffic utilization*.

The exact utilization of any circuit is listed in the tables where all quantitative parameters of the network are available. You can customize the colors and thresholds from the Utilization Color menu.

Task: Determine the traffic utilization threshold using color fills, Util Sim column, and textual representations.

- **Step 1** If euro4.txt file is not open, choose File > Open. Browse to \$CARIDEN\_HOME/samples and open the euro4.txt file.
- **Step 2** Click the green drop-down arrow in the Utilization Color menu. The range indicates that if an interface is green, its traffic utilization is between 30-50%.

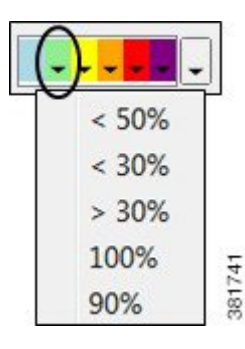

- **Step 3** In the network plot, click the green part of the circuit between LON and PAR. Right-click this interface and choose **Filter to Selection**. The Interfaces table opens and shows only this interface.
- **Step 4** Note that the Util Sim (simulated) column shows a utilization of 47.75% for this interface, which is between the 30-50% level denoted by green as shown in the Utilization Color drop-down menu. The interface is filled with green that extends to fill almost half of this interface. The other half of the circuit displays the traffic utilization for the reverse direction, which is 0% for this interface.
- **Step 5** In the Interfaces table, click **Show All**.
- **Step 6** Identify the percentages by displaying them on all interfaces.
	- a) Click the Plot Options icon; the Plot Options dialog box opens.
	- b) In the Design Circuits tab, Interface Text list, choose **Percentage of Interface filled**.
	- c) Click **OK**. The interfaces now show the numeric utilization percentage. Compare these numbers to those in the Util Sim column to see they are the same.
	- d) Reopen the Plot Options dialog box, change the Interface Text back to **None**, and click **OK**.

#### **Figure 4: Traffic Utilization on cr1.lon-cr1.par Interface**

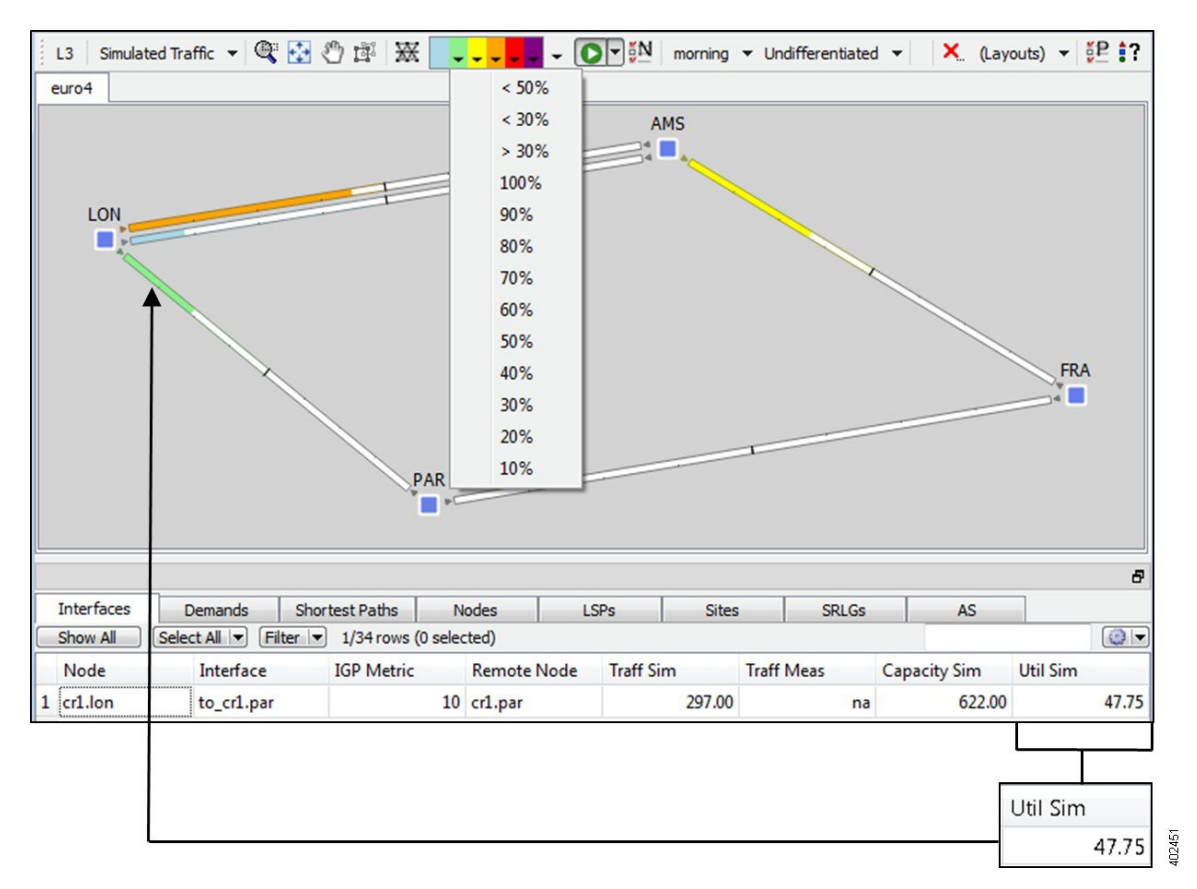

**Figure 5: Traffic Utilization in Text Format**

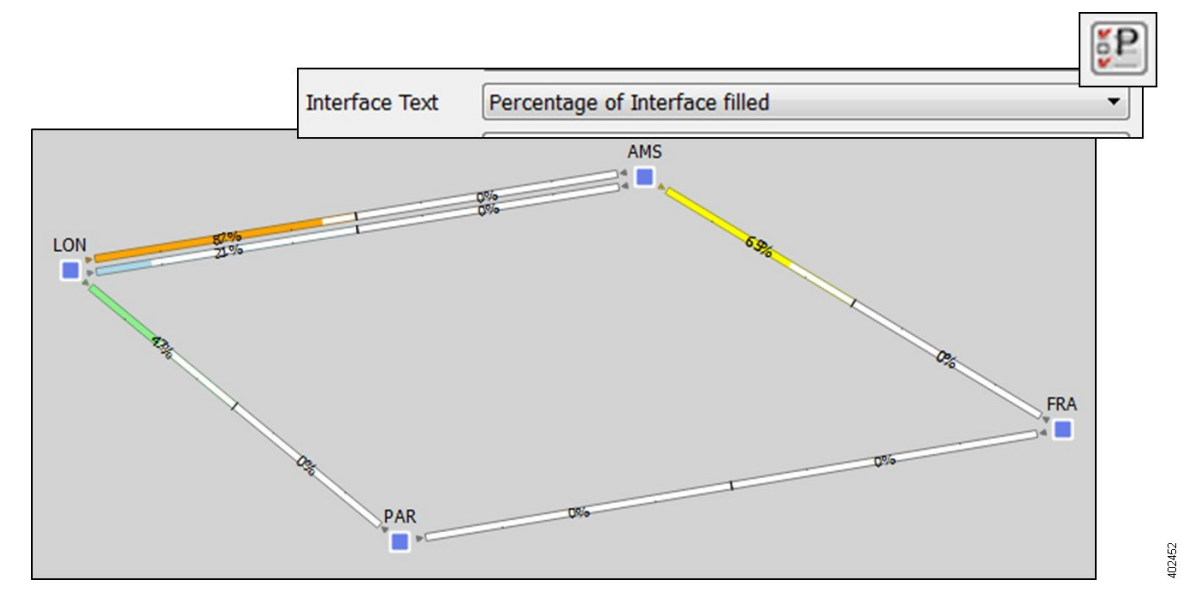

**Step 7** If continuing with these tutorials, keep this plan open for the next task. If stopping here, choose **File** > **Close** to close the file without saving it.

### **Most Highly Utilized Interface**

There are two ways to identify the most utilized interfaces, which is useful when analyzing large, complex networks.

Task: Determine the most highly utilized interfaces in the network using each of the following methods.

#### **Method: Sort Util Sim Column**

#### **Procedure**

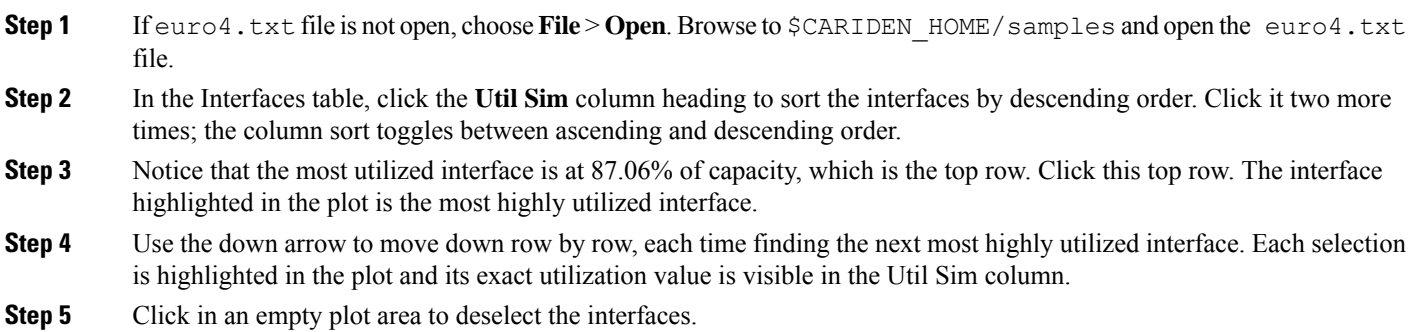

#### **Method: Select Max Value in Utilization Color Menu**

#### **Procedure**

**Step 1** Click the purple drop-down arrow in the Utilization Color menu to see that the maximum utilization value is 100%. Choose **Max**. This resets the maximum threshold percentage to the most highly utilized interface, which color fills that interface, cr2.lon-cr1.ams, to purple.

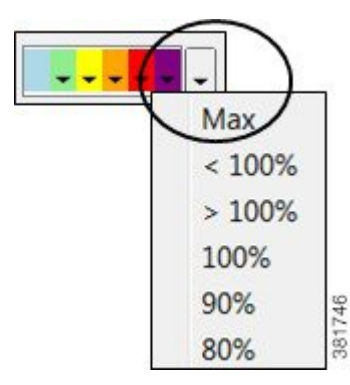

- **Step 2** Click the purple drop-down arrow again to see that maximum is now 87.06%. Verify this by reading its Util Sim value in the Interfaces table, which is also 87.06%.
- **Step 3** Click the purple drop-down arrow again and choose **< 87.06%**. This highlights the second most highly utilized interface, which is cr1.ams-cr2.fra.

**Step 4** Set the maximum utilization back to 100% by restoring the system default colors:

- a) Choose **Edit** > **Plot** > **Plot Options** > **Apply System Defaults**.
- b) Click the purple drop-down arrow again to see that maximum is now 100%.

**Figure 6: Interface with Highest (Max) Utilization**

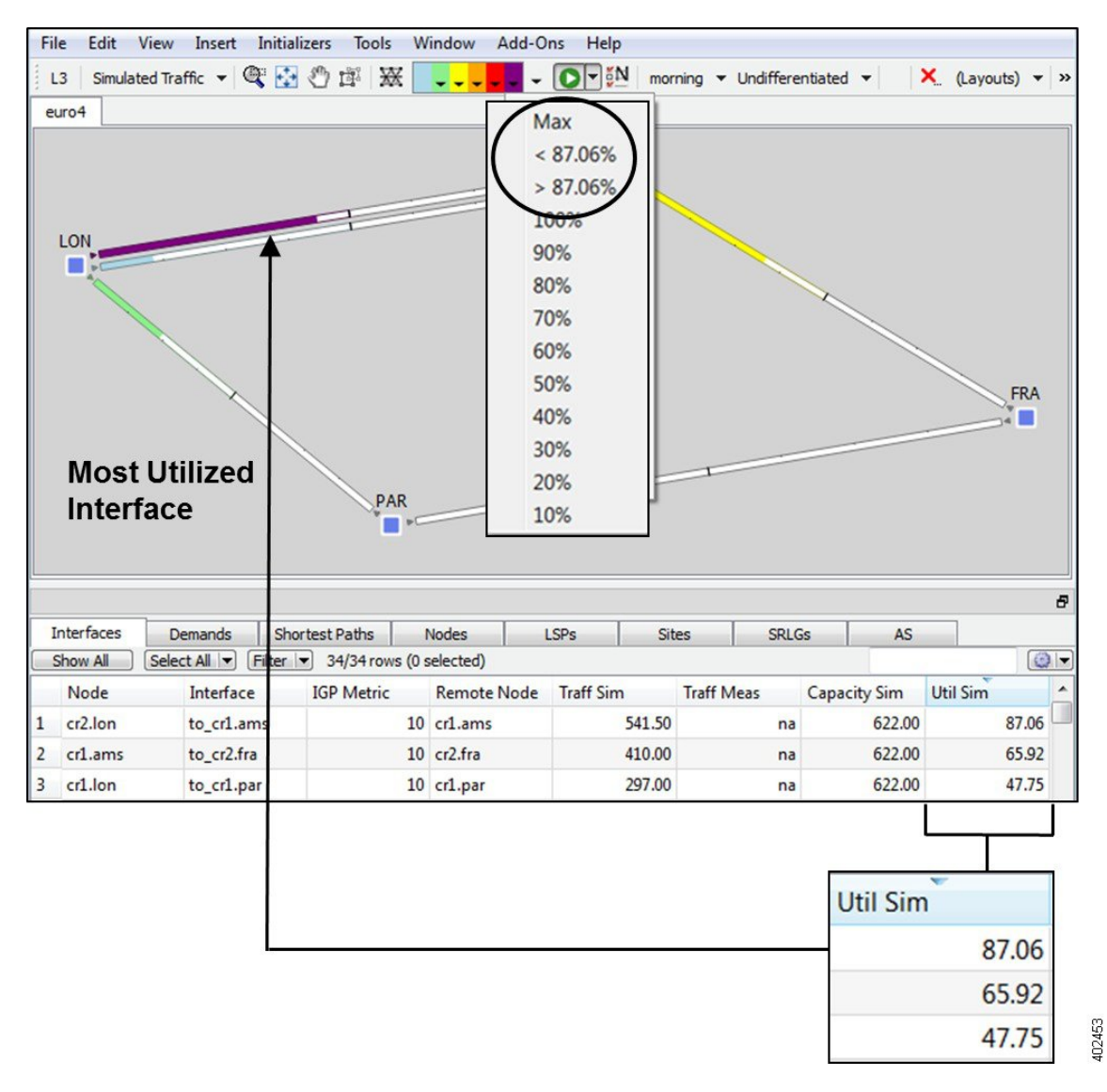

<span id="page-11-0"></span>**Step 5** If continuing with these tutorials, keep this plan open for the next task. If stopping here, choose **File** > **Close** to close the file without saving it.

## **Simulate Traffic Using Demands**

Several WAE Design tables have columns that identify how much traffic is being carried or what percentage of the capacity is being utilized. For example, the Interfaces table has a Util Sim column that reflects simulated traffic utilization. The two basic inputs to the simulation are the network configuration itself and a set of traffic *demands*. A demand is a request for a specified amount of traffic

to be sent from one node, the *source*, to another node, the *destination*. The routes taken are based on traffic, topology, network health, as well as the protocols used.

Task: Determine which service classes are associated with demands, read demand traffic and latency, and identify demands route in the network plot.

#### **Procedure**

**Step 1** Choose **File** > **Open**. Browse to  $$CARIDEN$  HOME/samples and open the euro4.txt file. **Step 2** Click the **Demands** tab to show the Demands table. Notice that this network contains only six demands, all from the er1.lon edge node in the LON site to the edge notes in other sites.

**Step 3** Show the Service Class column:

- a) Right-click any heading in the Demands table and choose **Show/Hide Columns**.
- b) In the Search field, enter the word "service" and press **Enter**. The search feature locates all columns and column descriptions containing this word.
- c) Check the empty F (false) check box on the Service Class row to toggle to T (true).
- d) Click **OK**. The Service Class column appears.

**Figure 7: Search for and Show Column Names**

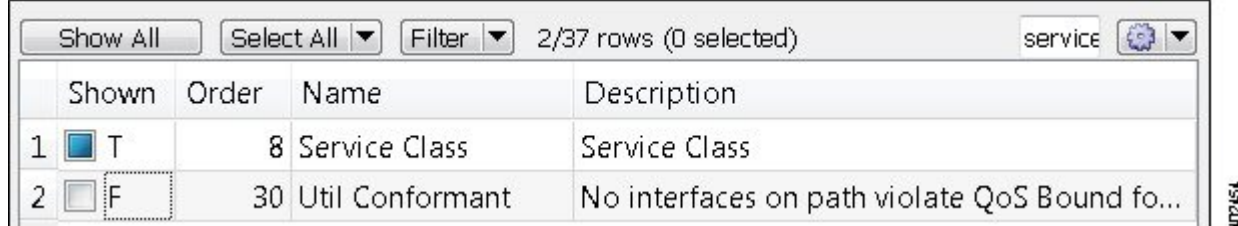

- **Step 4** Click the **Service Class** column heading to sort demands by service class, noting that half the demands represent Internet traffic and half represent voice traffic.
- **Step 5** Read the Traffic column values to determine how much traffic each demand is attempting to route.
- **Step 6** Determine the sum of the delays for all the interfaces on the longest path taken by each demand:
	- a) In the Demands table, right-click the **Maximum Latency** column heading to see that its sum value is zero.
	- b) Click the **Interfaces** tab, and then right-click any of its headings and choose **Show/Hide Columns**.
	- c) Check the empty F (false) check box on the Delay Sim row to toggle to T (true).
	- d) Click **OK**. The Delay Sim column appears.
	- e) Right-click the **Delay Sim** column heading to see that its sum value is zero.
- **Step 7** In the Demands table, click the demand from er1.lon to er1.par. The network plot shows this demand from LON to PAR sites using a blue arrow to show the route, an A to show the source, and a Z to show the destination.

**Figure 8: Single-Path Demand Route**

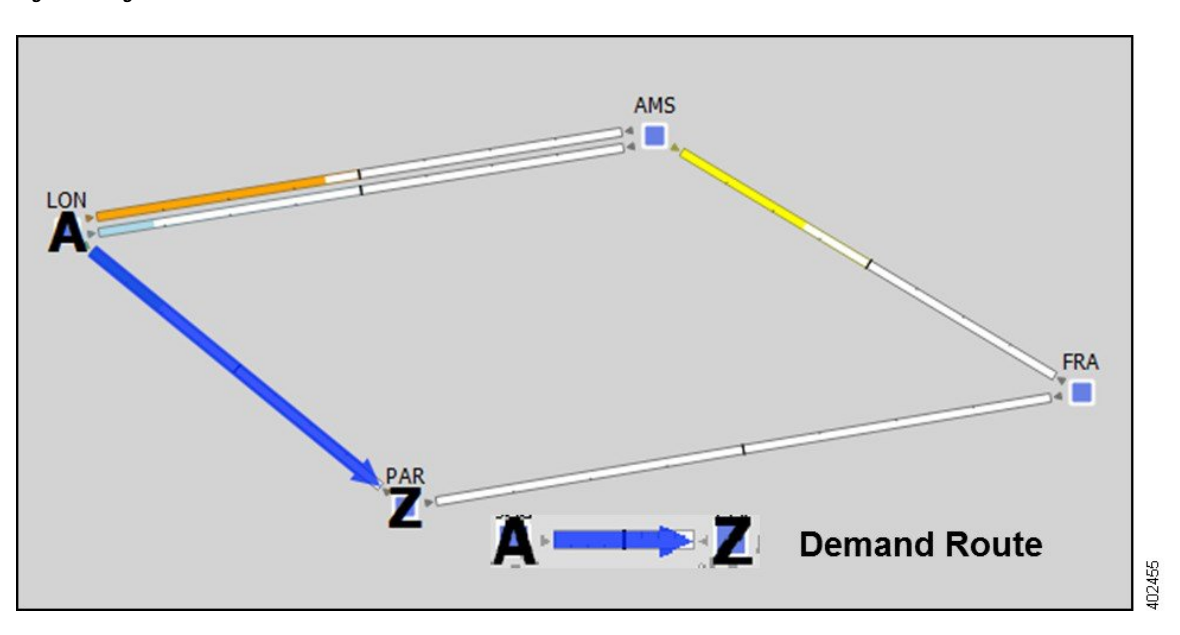

**Step 8** Use the up and down arrow keys to move from row to row in the Demands table, highlighting each demand and showing its routing in the network.

> Notice the er1.lon to er1.ams demand takes two equal-cost multipath (ECMP) routes along two parallel circuits. Two blue lines show 50% of the traffic flowing through each of these circuits.

- **Step 9** Right-click the er1.lon to er1.ams demand and choose **Plot Demands**. This view shows the details of the demand route.
- **Step 10** Close the demands plot.
- **Step 11** Click in an empty plot area to deselect the demand.

**Figure 9: ECMP Demand Route and Associated Demand Plot**

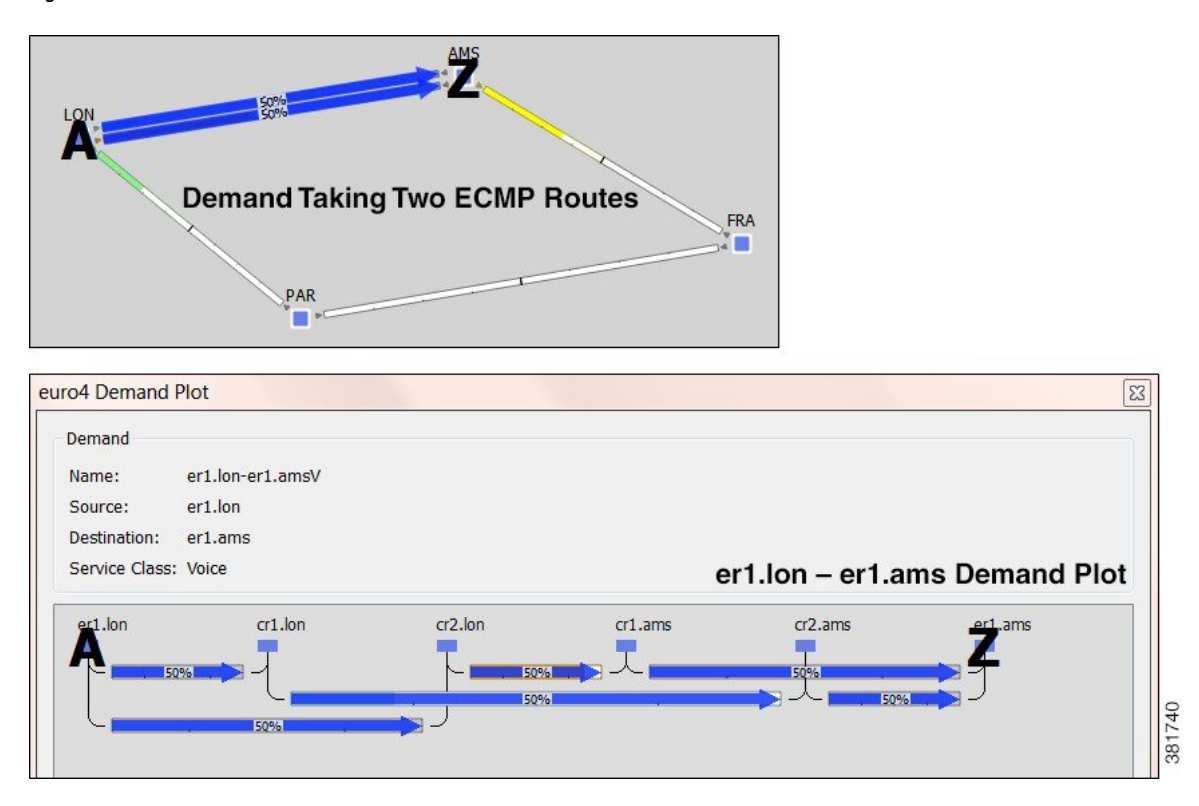

**Step 12** If continuing with these tutorials, keep this plan open for the next task. If stopping here, choose **File** > **Close** to close the file without saving it.

#### **Modify Demand Traffic**

You can modify demand traffic to determine the effects such changes in traffic have on the network. These modifications can be applied to regions or sites, or they can apply uniformly over the network, such as in the following task.

For instance, you might increase demand traffic to plan for future traffic growth by simulating an overall traffic growth trend. Another example use might be to determine the network impact of an anticipated increase in sales of a particular service, such as video on demand.

Task: Simulate an increase in voice traffic by 50%.

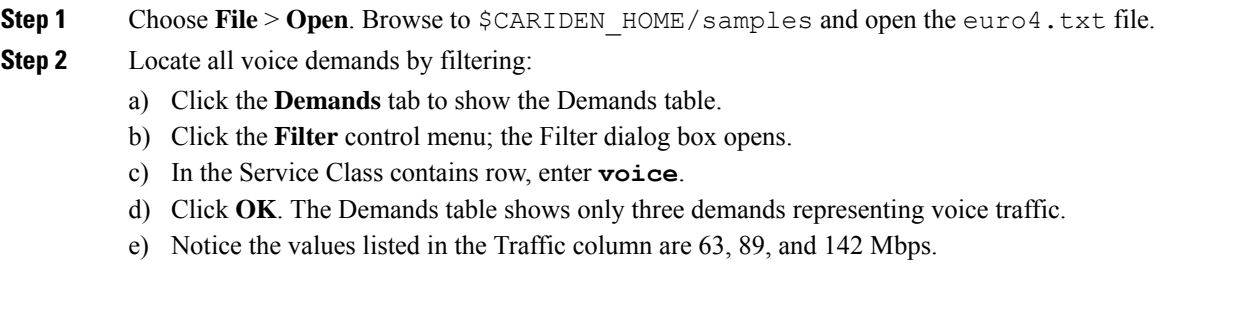

**Figure 10: Filter to Voice Demands**

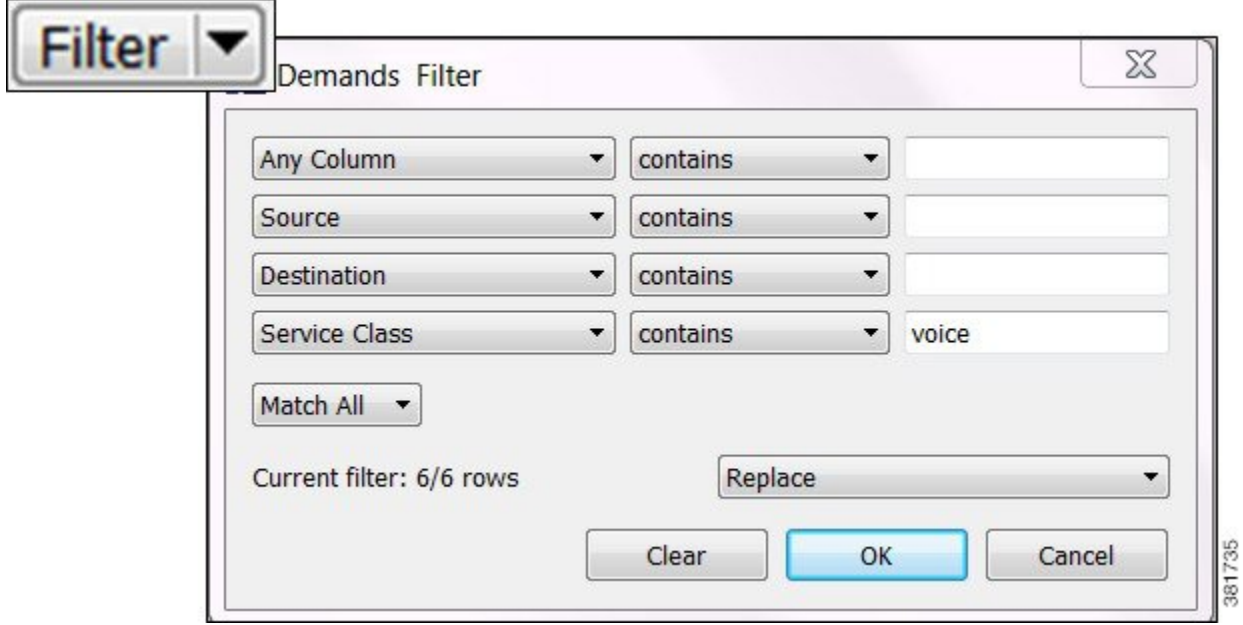

**Step 3** Increase the demand traffic for all voice demands by 50%:

- a) Select all rows that are currently showing in the Demands table by selecting one demand and then pressing Ctrl-A (Cmd-A on Mac).
- b) Right-click any row and choose **Modify Demand Traffic**.
- c) In the "Change traffic by \_\_\_ %" field, enter **50** and click **OK**.

#### **Figure 11: Modify Voice Demand Traffic**

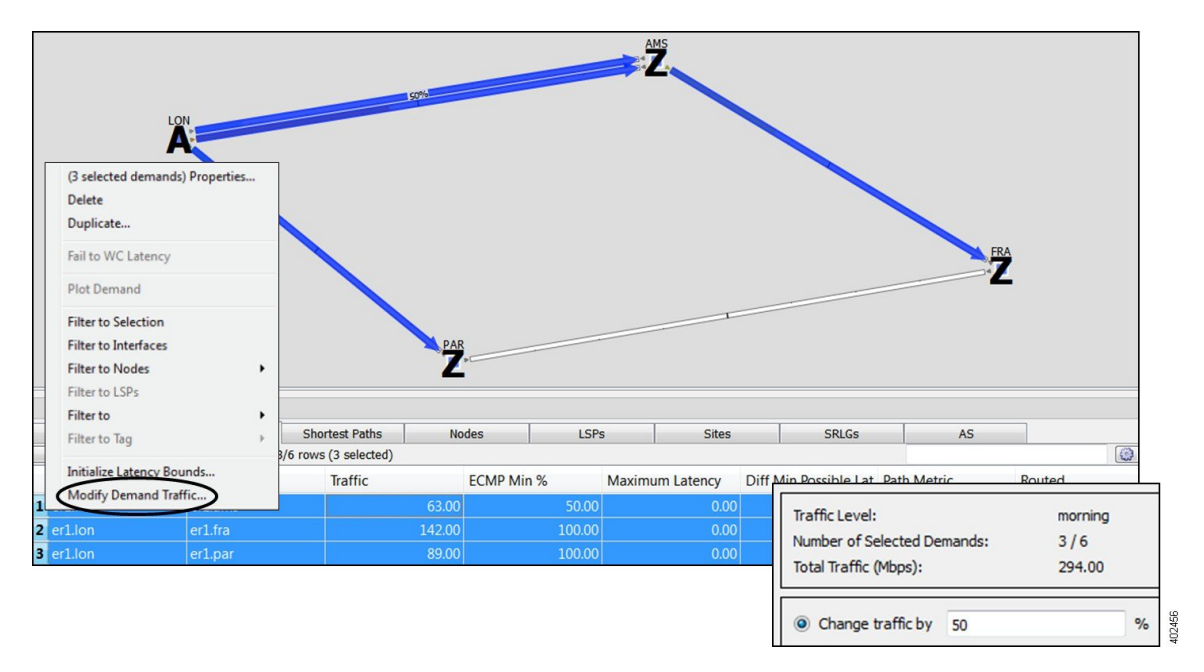

**Step 4** Click anywhere in the empty plot area to remove the demand selections.

**Step 5** Read the values in the Traffic column and note they have increased by 50% to 94.5, 133.5, and 213 Mbps. The plot shows that modifying this traffic created severe congestion between LON and AMS as noted by the purple color fill. Compare, for example, the color of interfaces between LON and AMS to those prior to the simulated traffic increase.

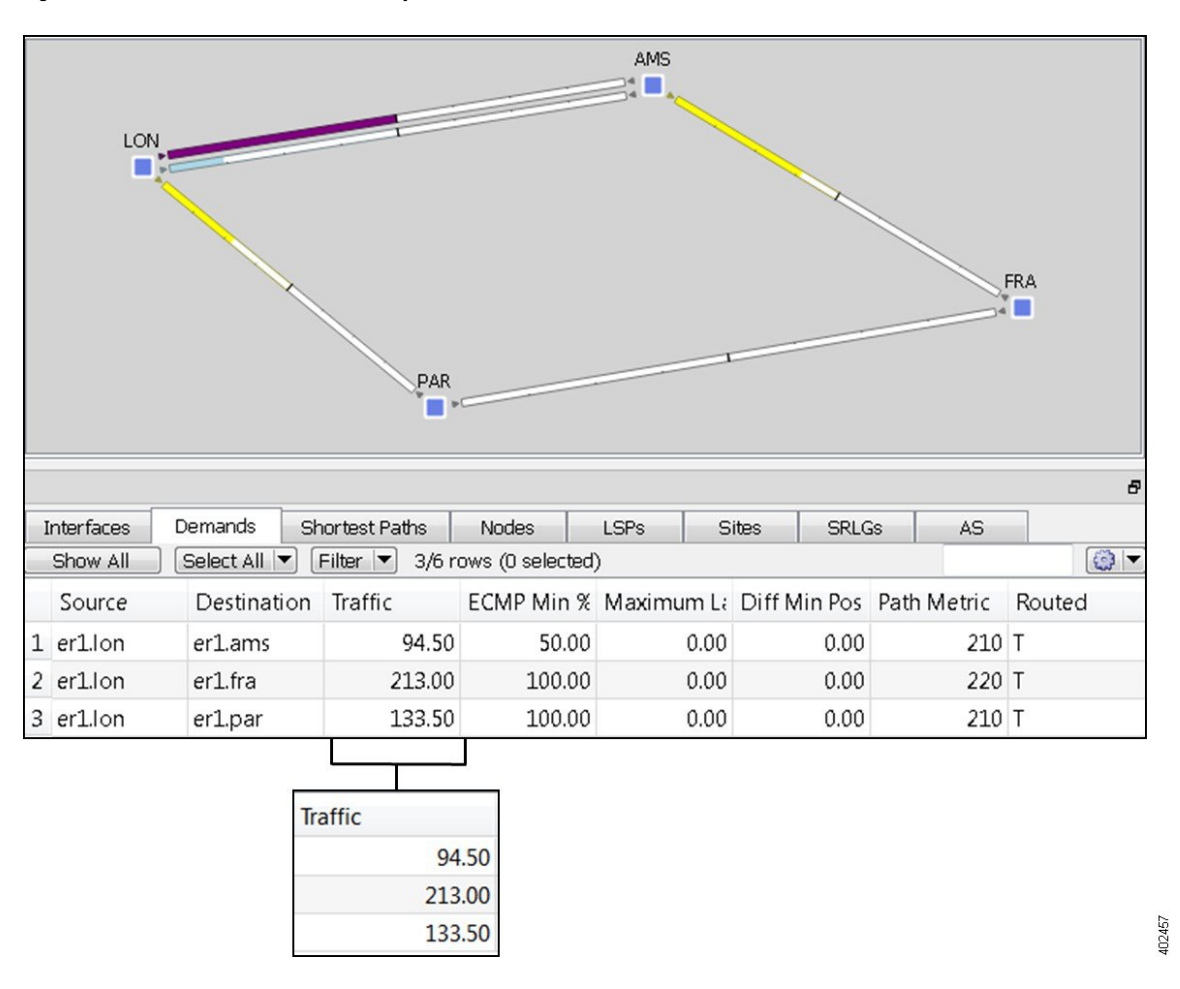

**Figure 12: Voice Demand Traffic Increased by 50%**

**Step 6** Choose **File** > **Close** to close the file without saving it.

## **Edit Topology**

WAE Design tools let you edit the network topology so that you can add, delete, and move objects. Some tools, such as the duplication function, greatly simplify the redesign of a complex network.

Once topology changes are made, demands are rerouted, showing the resulting utilization changes in the new network.

Task: Create a new site by duplicating an existing one, place it in its geographically correct location, and observe how traffic is rerouted as a result of the topology change.

- **Step 1** Choose **File** > Open. Browse to  $$CARIDEN$  HOME/samples and open the euro4.txt file.
- **Step 2** Because you are determining the effect of adding a site, view the demand route before editing the topology:
	- a) Click the **Demands** tab to show the Demands table.
	- b) Click the er1.lon-er1.fra demand. Notice that the demand goes from LON (source) through AMS and to FRA (destination).
	- c) Click anywhere in the empty plot to deselect the demand.
- **Step 3** Create a BRU site by duplicating the AMS site:
	- a) Right-click the AMS site and choose **Duplicate**.
	- b) Enter **BRU** as the name of the new site and click **OK**. The new site appears with the same intrasite and intersite circuit structure.
	- c) Double-click the new BRU site to see that the nodes have been duplicated from the old site, but renamed appropriately. Close this site plot.
	- d) Right-click the newly created BRU site and choose **Properties**. The Properties dialog box opens. The Location was copied as AMS, and the Longitude and Latitude fields give the airport location code for AMS.
	- e) Change the Location field to **BRU** and press **Enter** (do not press OK yet). The Location, Longitude, and Latitude fields update to show the airport location for Brussels.
	- f) Click **OK**.

#### **Figure 13: Duplicate AMS Site and Name it BRU**

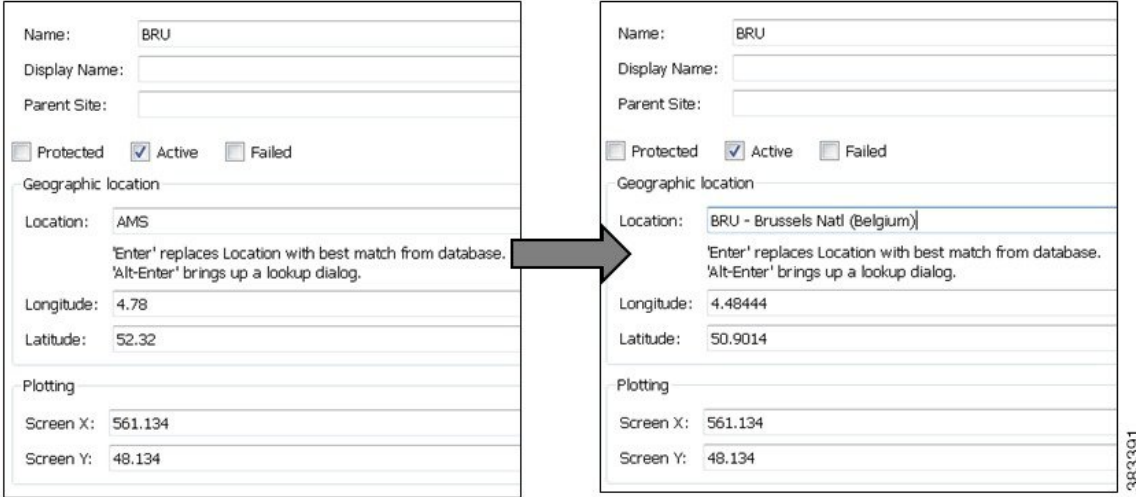

**Step 4** Place the site on the plot using its newly updated geographic location:

- a) Click the **Sites** tab to show the Sites table.
- b) Click **Show All**.
- c) In the Sites table, select one site and then press Ctrl-A (Cmd-A on Mac) to select all the sites.
- d) Right-click the plot background and choose **Arrange**.
- e) Click the **Earth** icon. The BRU moves to its proper geographic location. The \$CARIDEN\_HOME/samples/euro4\_bru.txt file shows the same network with this change.

**Figure 14: New BRU Site**

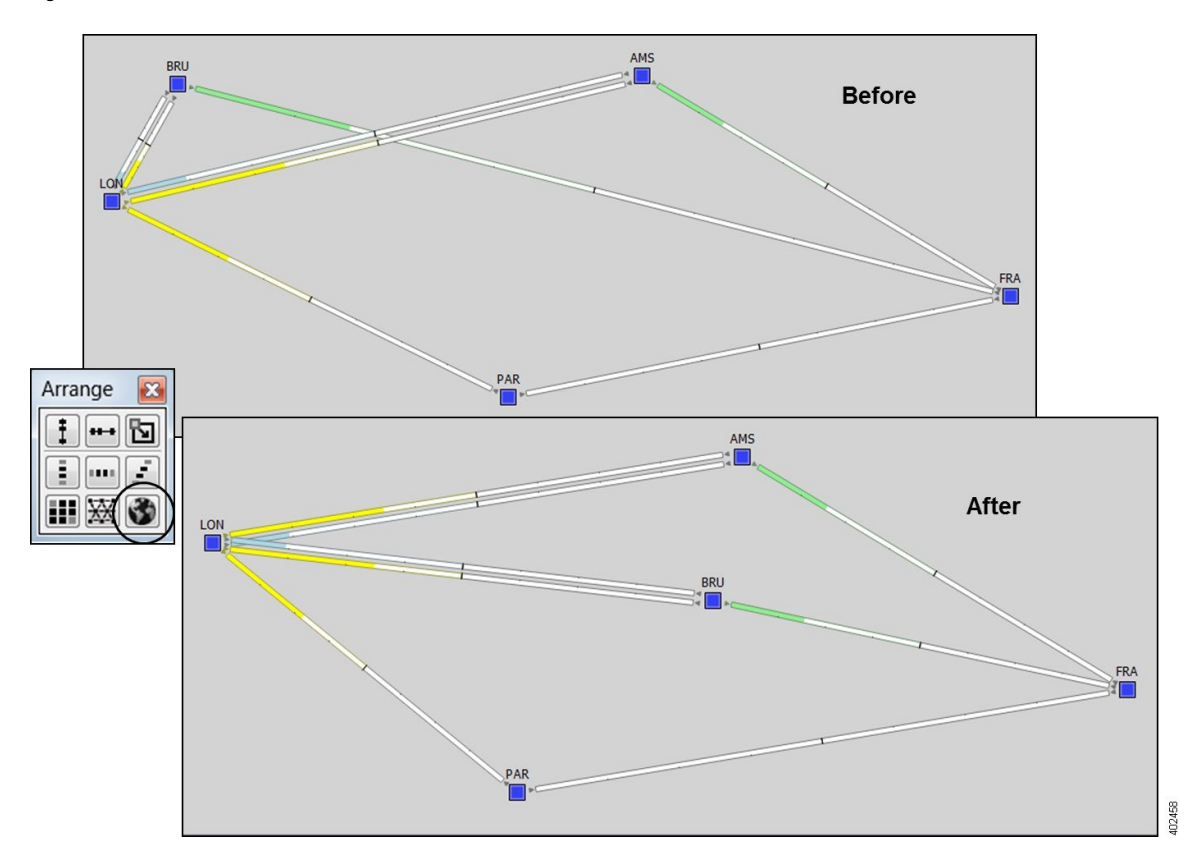

**Step 5** Observe the effect of adding this new site as it reroutes the er1.lon-er1.fra demand:

- a) Click the **Demands** tab to show the Demands table.
- b) Click the er1.lon-er1.fra demand. Half the traffic now routes through AMS and half through BRU.

**Figure 15: Rerouted Demand**

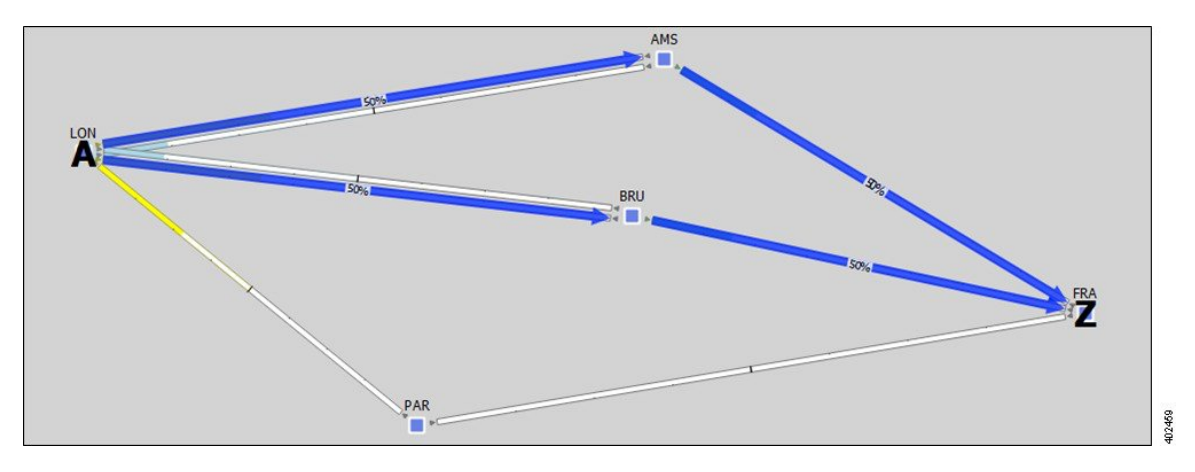

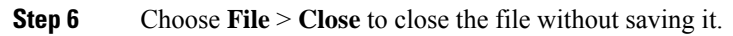

## <span id="page-19-0"></span>**Getting Started with Simulation Analysis**

WAE Design Simulation lets you perform failure analysis, which can be useful in long-term planning and short-term preparation. For example, WAE Design simulates reroutings and changes in traffic utilization under individual failure events, as well as across multiple failure scenarios that cause worst-case utilizations. This tutorial guides you through a sample of these failure analysis tasks.

For detailed information about simulating and analyzing failures, see the Cisco WAE [Design](http://www.cisco.com/c/en/us/support/routers/quantum-wan-automation-visibility-engine/products-user-guide-list.html) User Guide.

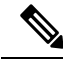

This tutorial references \$CARIDEN\_HOME, which is the directory in which the Cisco WAE executables and binaries are installed. On Linux, the default SCARIDEN HOME is /opt/cariden/software/mate/current, where /opt/cariden is the default installation directory. **Note**

## **Failures**

One of the most useful features of WAE Design is its ability to show network behavior when objects fail. For example, your network might show utilizations are well under 100% under normal operation. But what happens under failure?

Task: Determine the effects on the network if a single circuit fails.

#### **Procedure**

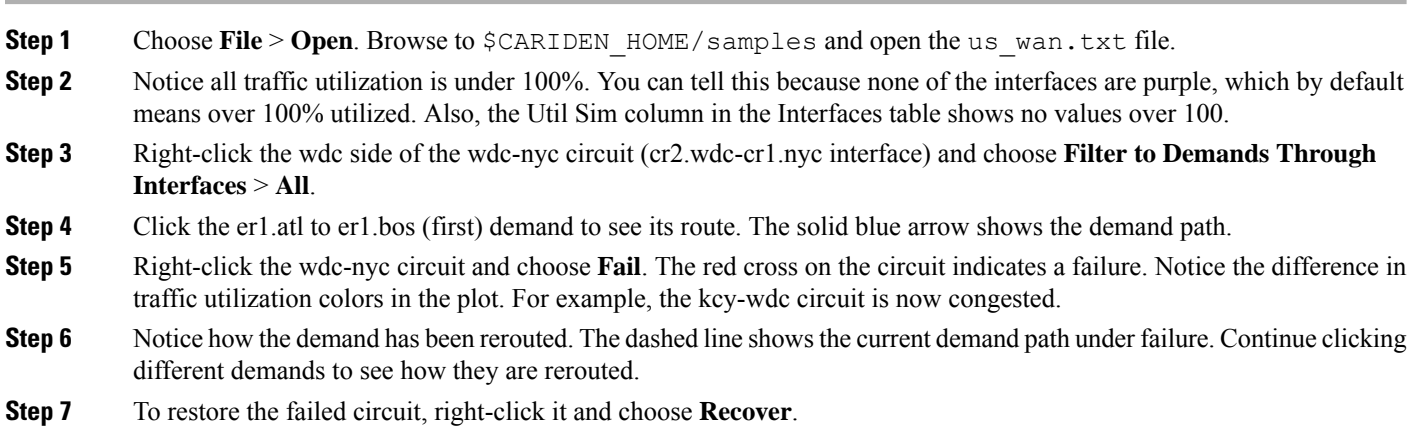

**Step 8** Click anywhere in an empty plot area to deselect the demand.

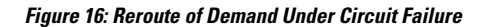

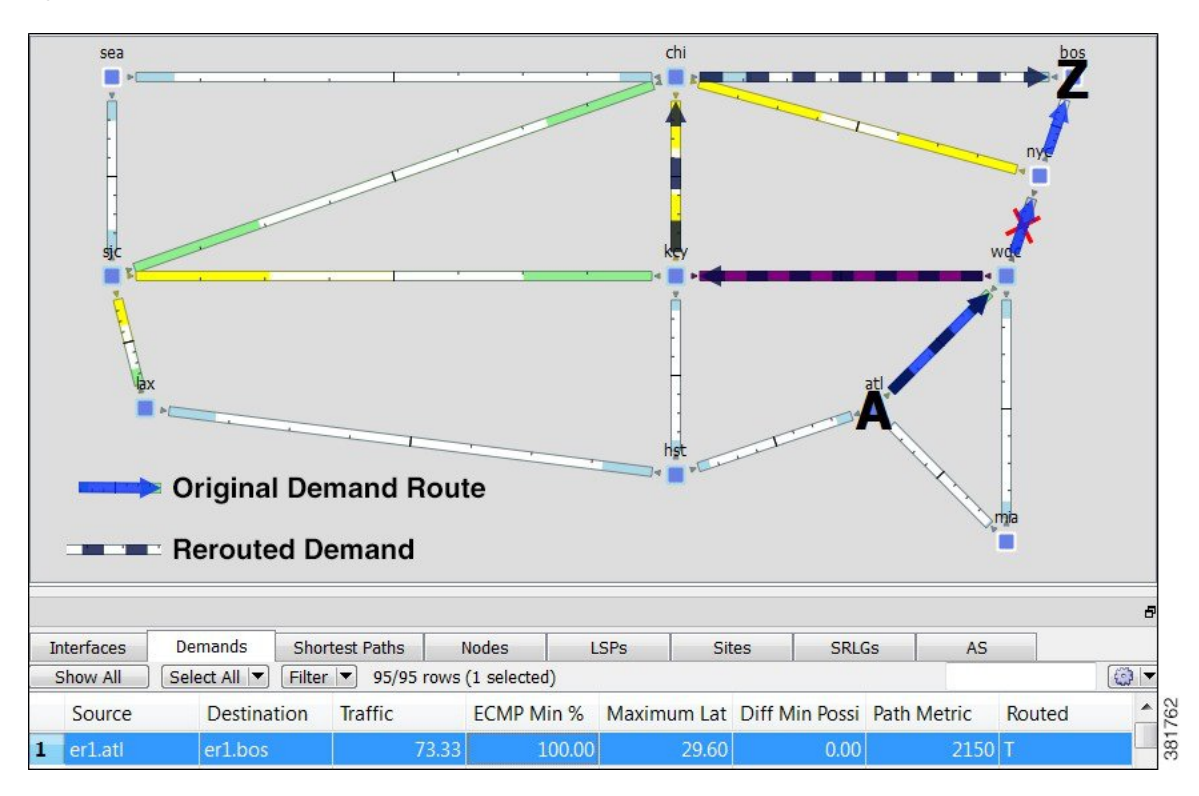

**Step 9** If continuing with this tutorial, keep this plan open for the next task. If stopping here, choose **File** > **Close** to close the file without saving it.

#### **SRLG Failures**

A shared-risk link group (SRLG) is a group of objects that would likely fail due to a common cause. In a production network, the most common type of SRLG is one that contains circuits that share a common fiber. If the fiber fails, all circuits fail.

Several WAE Design tools let you simulate SRLG behavior; for example, Simulation Analysis can provide a worst-case analysis of utilizations over SRLG failures. Metric Optimization can optimize routing over failure scenarios that include SRLGs.

Task: Create an SRLG and fail it to observe the consequences to network traffic.

- **Step 1** If the us wan.txt file is not open, choose **File** > **Open**. Browse to \$CARIDEN\_HOME/samples and open the us wan.txt file.
- **Step 2** Create an SRLG:
	- a) Choose **Insert** > **SRLG**.
	- b) From the Object Type list, choose **Circuits**. Check the **F** check box for these circuits to toggle them to T (true):
		- cr1.chi-cr2.sea
		- cr1.sjc-cr1.kcy
- cr2.chi-cr1.sjc
- c) Retain the default name (SRLG1) and click **OK**.

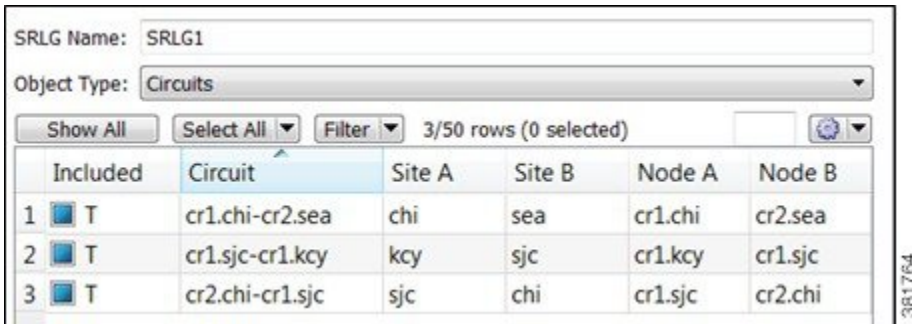

- **Step 3** Verify the SRLG1 is in the SRLGs table.
- **Step 4** Right-click **SRLG1** and choose **Fail**. The followng figure shows the circuits that belong to the failed SRLG and the resulting severe congestion. The red crosses with white fill mean these circuits are still active, but are not operational because of other failures.
- **Step 5** To recover the SRLG, right-click in an empty plot area and choose **Recover**.

#### **Figure 17: SRLG Failure**

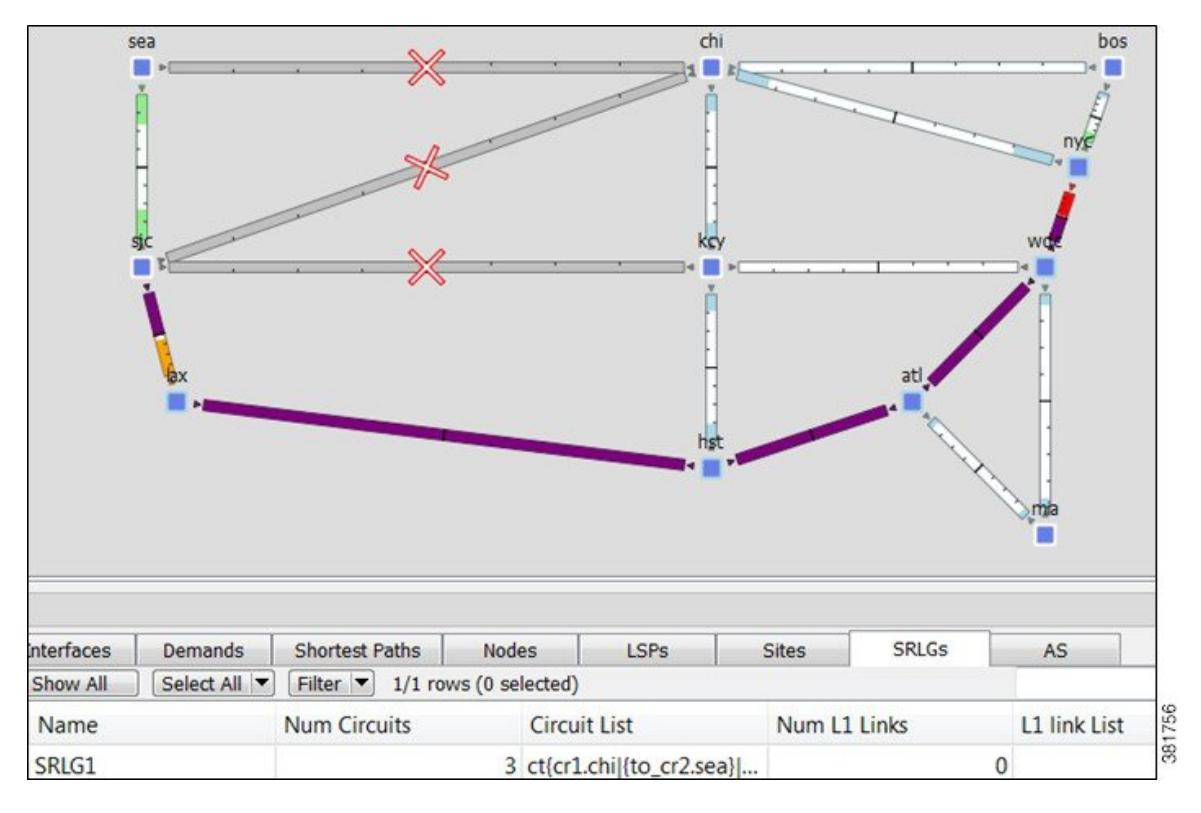

**Step 6** Keep this plan open and continue to the next task. If you are stopping here and plan to continue later, choose **File** > **Save As** and save the plan file to a different location.

## **Simulation Analysis**

The Simulation Analysis tool simulates network behavior across multiple failure scenarios, multiple traffic levels, and over multiple service classes.

Task: Determine the network repercussions of failing single circuits and SRLGs to their worst-case utilizations.

#### **Procedure**

- **Step 1** This task uses the us wan.txt file that contains the SRLG created and saved in the preceding section. If it is not open, choose **File** > **Open** and browse to its location to open it.
- **Step 2** Choose **Tools** > **Simulation Analysis** and choose the failure scenarios over which to run the analysis.
- **Step 3** Check the **Circuits** and **SRLGs** check boxes.
- **Step 4** Retain all defaults and click **OK**. By default, the tool records up to 10 failure scenarios per interface that cause the worst-case utilization.

WAE Design now performs a simulation for each possible circuit failure and each SRLG failure in the network, and calculates the utilization for these failure scenarios. The plot shows the resulting congestion in the Worst-Case Traffic view.

- **Step 5** Find the interface.
- **Step 6** When all simulations are complete, a report displays the results.
	- a) In the Report window, click **Simulations** in the left navigation pane. Each row in the table represents one of the simulations that was performed to construct the analysis. The first three columns describe the failure scenario, service class, and traffic level used in the simulation. The next two columnsshow that there was always complete connectivity in the network, and that all demands were always able to be routed.
	- b) Notice details are listed by failure. To find which failure scenario caused the highest utilization, click the **Max Util** column to sort from highest to lowest.
	- c) Close the Report window.

#### **Figure 18: Worst-Case Simulation**

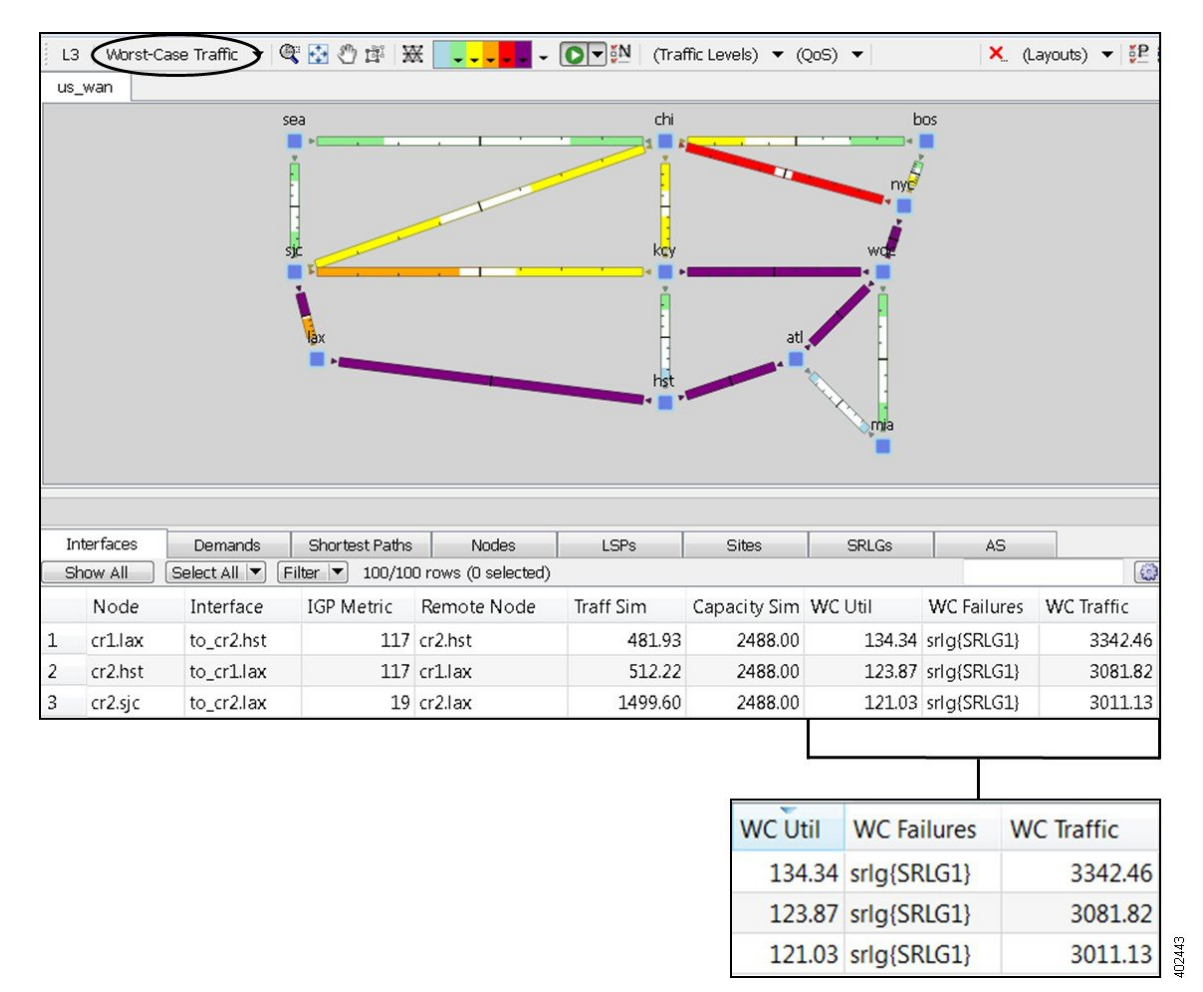

**Step 7** Keep this plan open for the next task.

#### **Worst-Case Failure Analysis: Example 1**

In the Worst-Case Traffic view the interfaces are colored based on their worst-case utilizations over all the scenarios specified for the simulation analysis. This view is useful to see which circuits would become congested under different failure scenarios, and to discover the cause of their worst-case loading on a circuit-by-circuit basis.

To better understand the meaning of the plot, imagine that for each simulation case (here, each possible circuit or SRLG failure) a transparent plot was generated. After all scenarios are run, the plots are placed on top of one another and the worst-case utilization for all circuits is displayed in the plot. It is likely that different failure scenarios produce the worst-case utilization for different circuits.

Task: Determine which interface had the worst-case traffic utilization under this failure scenario, and determine the failures causing it.

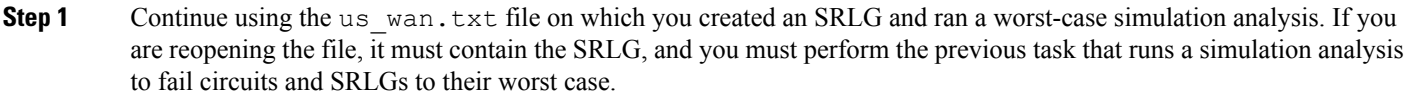

- **Step 2** To find the interface with the worst-case utilization over all failure scenarios calculated for this simulation analysis, click the **WC Util** column in the Interfaces table to toggle it to the highest-to-lowest sort order. The cr1.lax to cr2.hst interface has the most with 134.34%.
- **Step 3** Look at the WC Failures column to note which failures cause the worst-case utilization on this interface. Here, the SRLG1 failure is the culprit.
- **Step 4** Keep this plan open for the next task.

#### **Worst-Case Failure Analysis: Example 2**

Task: View the failure scenarios that cause the worst-case utilization for the cr1.nyc to cr2.wdc interface and simulate one to determine how the network would react to this failure.

#### **Procedure**

- **Step 1** Continue using the us wan.txt file on which you ran a worst-case simulation analysis across circuits and SRLGs.
- **Step 2** In the Interfaces table, right-click the interface going from node cr1.nyc to cr2.wdc and choose **Fail to WC**. The dialog box that opens lists two failures that would cause worst-case utilization on this interface. Select the first one, ct{cr1.kcy|{to\_cr1.sjc}|cr1.sjc{to\_cr1.kcy}}, and click **OK**.

The plot now shows the effects of this failure scenario, and therefore changes to a Simulated Traffic view.

| Failure                                                                        | $WC$ Util $(\%)$ | QoS Violation (%)                      |
|--------------------------------------------------------------------------------|------------------|----------------------------------------|
| $\vert 1 \vert ct\$ cr $1$ .kcy {to_cr $1$ .sjc} cr $1$ .sjc {to_cr $1$ .kcy}} | 100.02           | $0.02$ <sub><math>\square</math></sub> |
| 2 ct{cr1.kcy {to_cr1.wdc} cr1.wdc {to_cr1.kcy}}                                | 100.02           | $0.02\frac{1}{8}$                      |

**Step 3** To recover the failed circuit, right-click in an empty plot area and choose **Recover**.

#### **Figure 19: Fail cr1.nyc-cr2.wdc to <sup>a</sup> Worst-Case Failure**

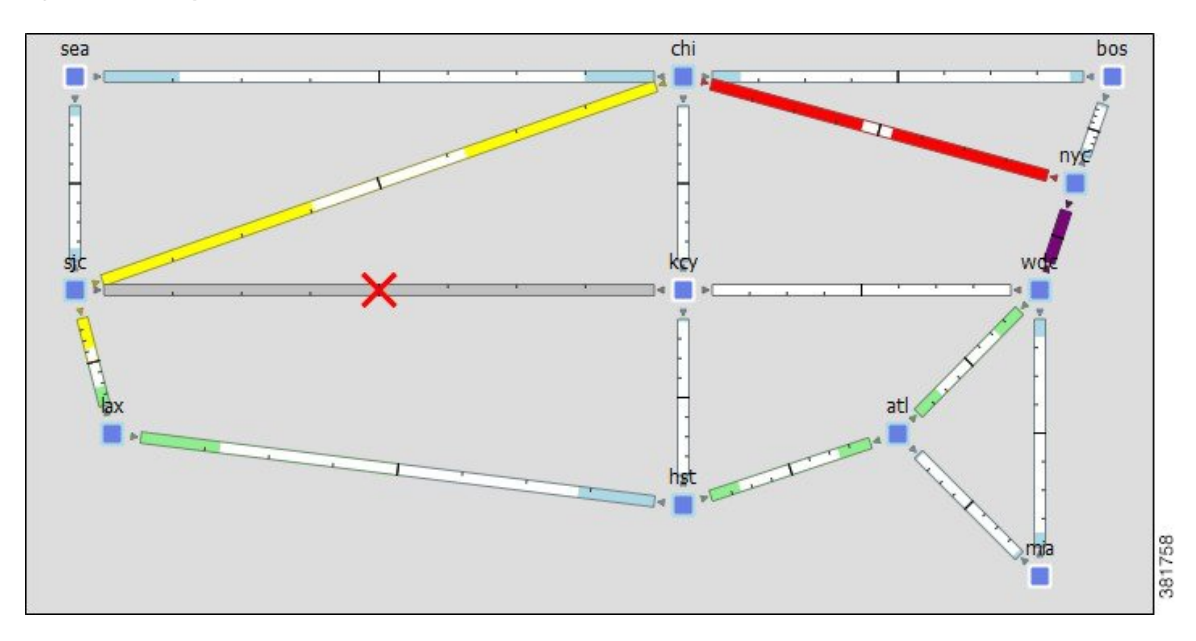

**Step 4** Keep this plan open for the next task.

#### **Worst-Case Failure Analysis: Example 3**

Task: View the worst-case information over a subset of the failure set without rerunning the analysis.

#### **Procedure**

- **Step 1** Continue using the us\_wan.txt file on which you previously ran a worst-case simulation analysis across circuits and SRLGs.
- **Step 2** From the Network Plot View drop-down list, choose **Worst-Case Traffic**.
- **Step 3** Click the red X in the top right of the visualization toolbar. A dialog box lets you select a subset of the simulated failure scenarios to view.
- **Step 4** Uncheck the **SRLGs** check box and click **OK**.

The network plot changes to reflect utilizations over circuit failures only. The WC Util column in the Interfaces table changes to show maximum utilizations over circuit failures only. The WC Failures column shows only circuit failures resulting in these utilizations.

#### **Figure 20: Worst-Case Analysis for Circuit Failures Only**

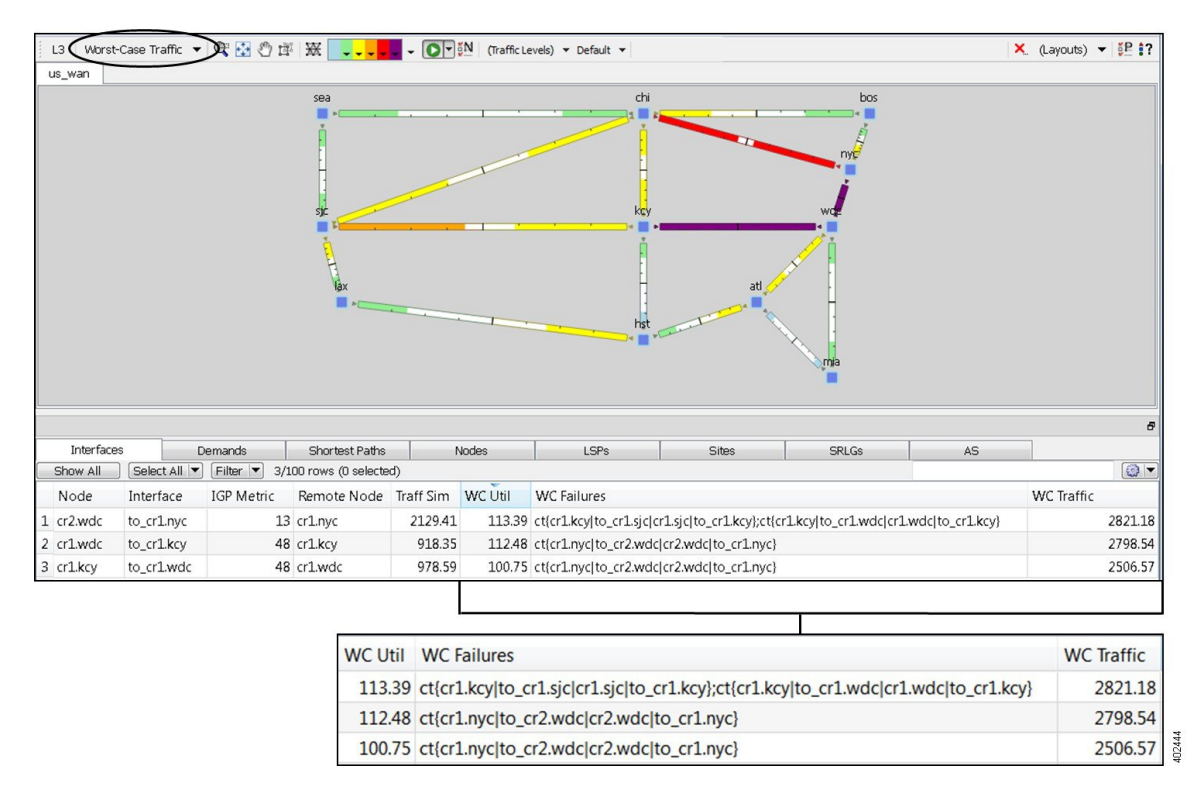

**Step 5** Keep this plan open for the next task.

#### **Failure Impact Analysis**

The Failure Impact view colors each node and circuit to the maximum utilization level that would be caused elsewhere in the network if it were to fail. For example, by default red means a circuit is between 90 to 100% utilized. A circuit that is red in the Failure Impact view means that if that circuit were to fail, it would cause other nodes or circuits to go to 90-100% utilization. This Failure Impact analysis is automatically calculated each time you run Simulation Analysis.

Task: View the Failure Impact to note the impact circuit failures would have on the network.

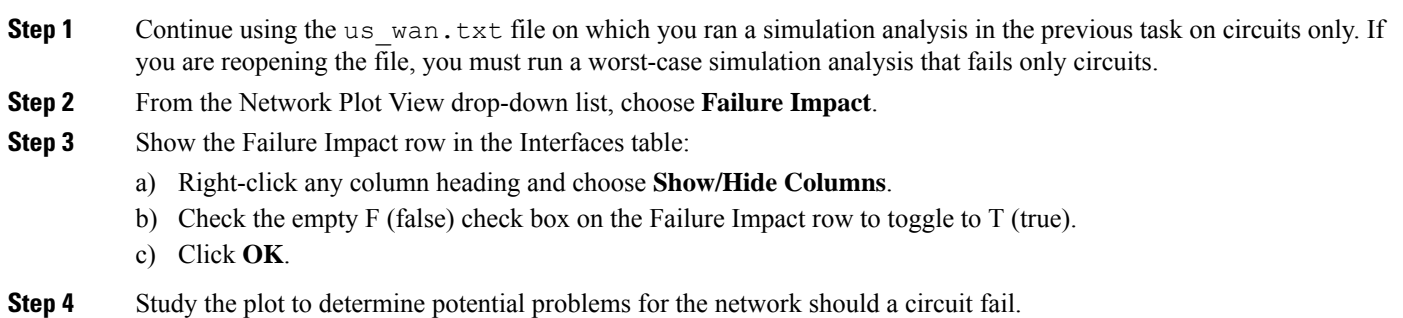

- a) There are 10 interfaces (representing 5 circuits) showing purple in the network plot, but there are 12 interfaces showing utilization over 100% in the Failure Impact column. (By default, purple indicates over 100% utilization.)
- b) Double-click the chi site to see the sixth purple circuit.

If any one of these purple circuits were to fail, it would cause another circuit in the network to spike to over 100% utilization.

The cr2.lax-cr2.sjc circuit shows red, indicating that if it were to fail, another circuit would increase its utilization to 90-100%.

c) Notice the various circuit colors and borders surrounding the sites. If you do not remember what the colors mean, use the drop-down color arrows to find their utilization range.

**Figure 21: Failure Impact View**

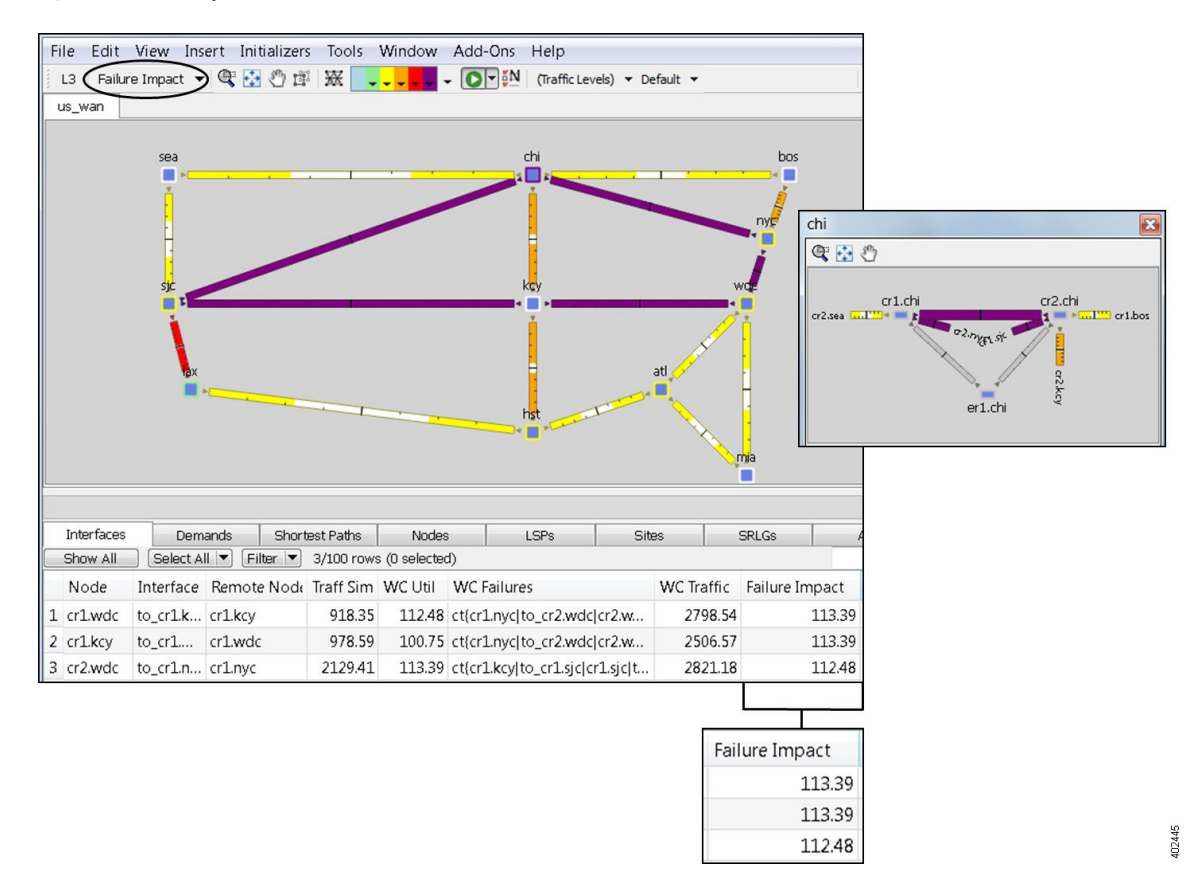

**Step 5** Choose **File** > **Close** to close the file without saving it.

The documentation set for this product strives to use bias-free language. For purposes of this documentation set, bias-free is defined as language that does not imply discrimination based on age, disability, gender, racial identity, ethnic identity, sexual orientation, socioeconomic status, and intersectionality. Exceptions may be present in the documentation due to language that is hardcoded in the user interfaces of the product software, language used based on standards documentation, or language that is used by a referenced third-party product.

Cisco and the Cisco logo are trademarks or registered trademarks of Cisco and/or its affiliates in the U.S. and other countries. To view a list of Cisco trademarks, go to this URL: [https://www.cisco.com/c/en/us/about/legal/trademarks.html.](https://www.cisco.com/c/en/us/about/legal/trademarks.html) Third-party trademarks mentioned are the property of their respective owners. The use of the word partner does not imply a partnership relationship between Cisco and any other company. (1721R)

Any Internet Protocol (IP) addresses and phone numbers used in this document are not intended to be actual addresses and phone numbers. Any examples, command display output, network topology diagrams, and other figures included in the document are shown for illustrative purposes only. Any use of actual IP addresses or phone numbers in illustrative content is unintentional and coincidental.

© 2018 Cisco Systems, Inc. All rights reserved.

aludu CISCO.

Cisco Systems, Inc. San Jose, CA 95134-1706 USA

**Americas Headquarters Asia Pacific Headquarters Europe Headquarters** CiscoSystems(USA)Pte.Ltd. Singapore

CiscoSystemsInternationalBV Amsterdam,TheNetherlands

Cisco has more than 200 offices worldwide. Addresses, phone numbers, and fax numbers are listed on the Cisco Website at www.cisco.com/go/offices.